# 千代田区立図書館

ログインパスワード 登録·変更方法

## パスワード登録方法

① 千代田区立図書館のホームページにアクセスします。 画面右の【マイページ】内の「パスワード登録」をクリック します。(パスワードの変更もこちらからできます。)

千代田区立図書館ホームページ

https://www.library.chiyoda.tokyo.jp

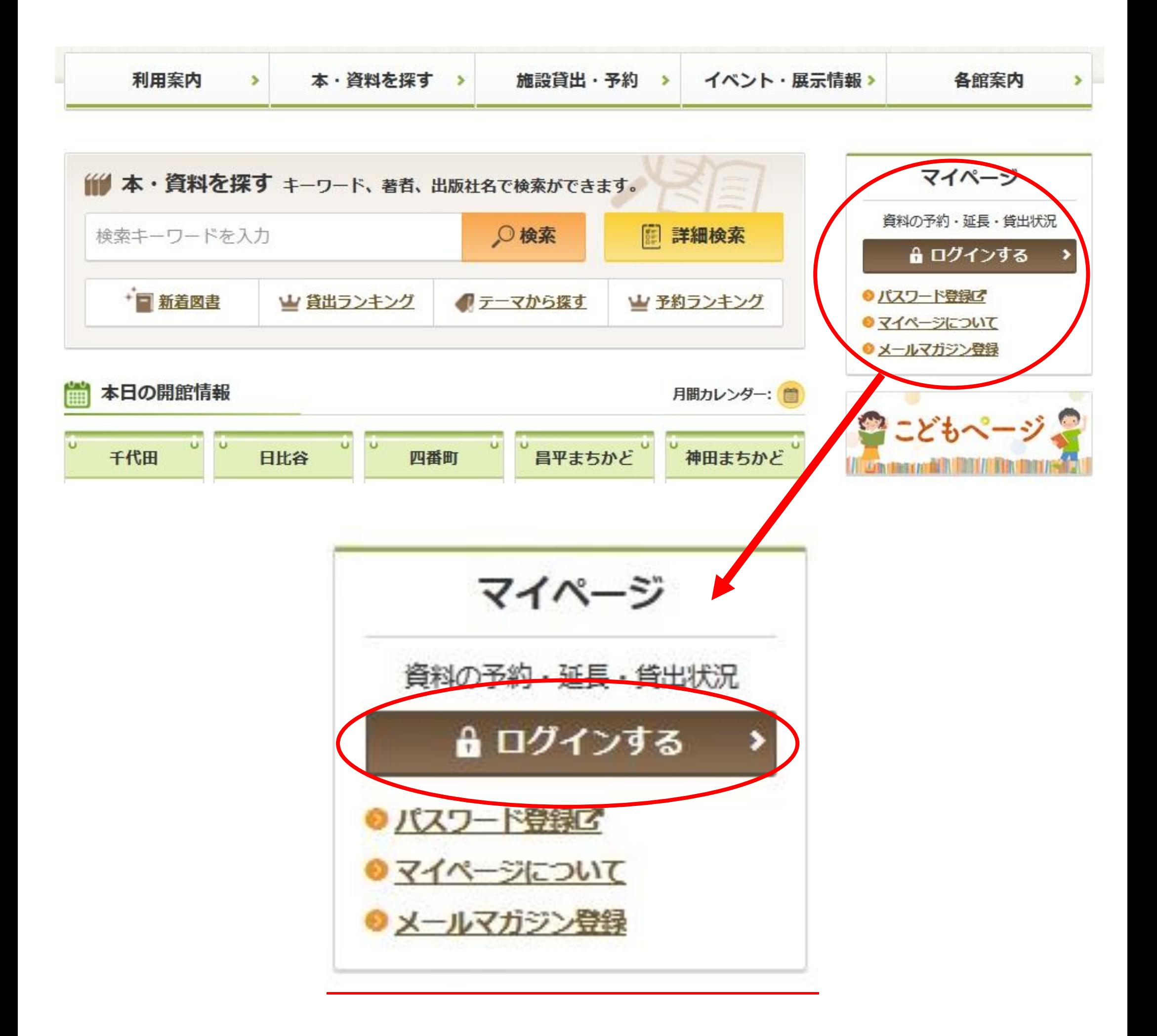

#### パスワード新規登録をクリックする。

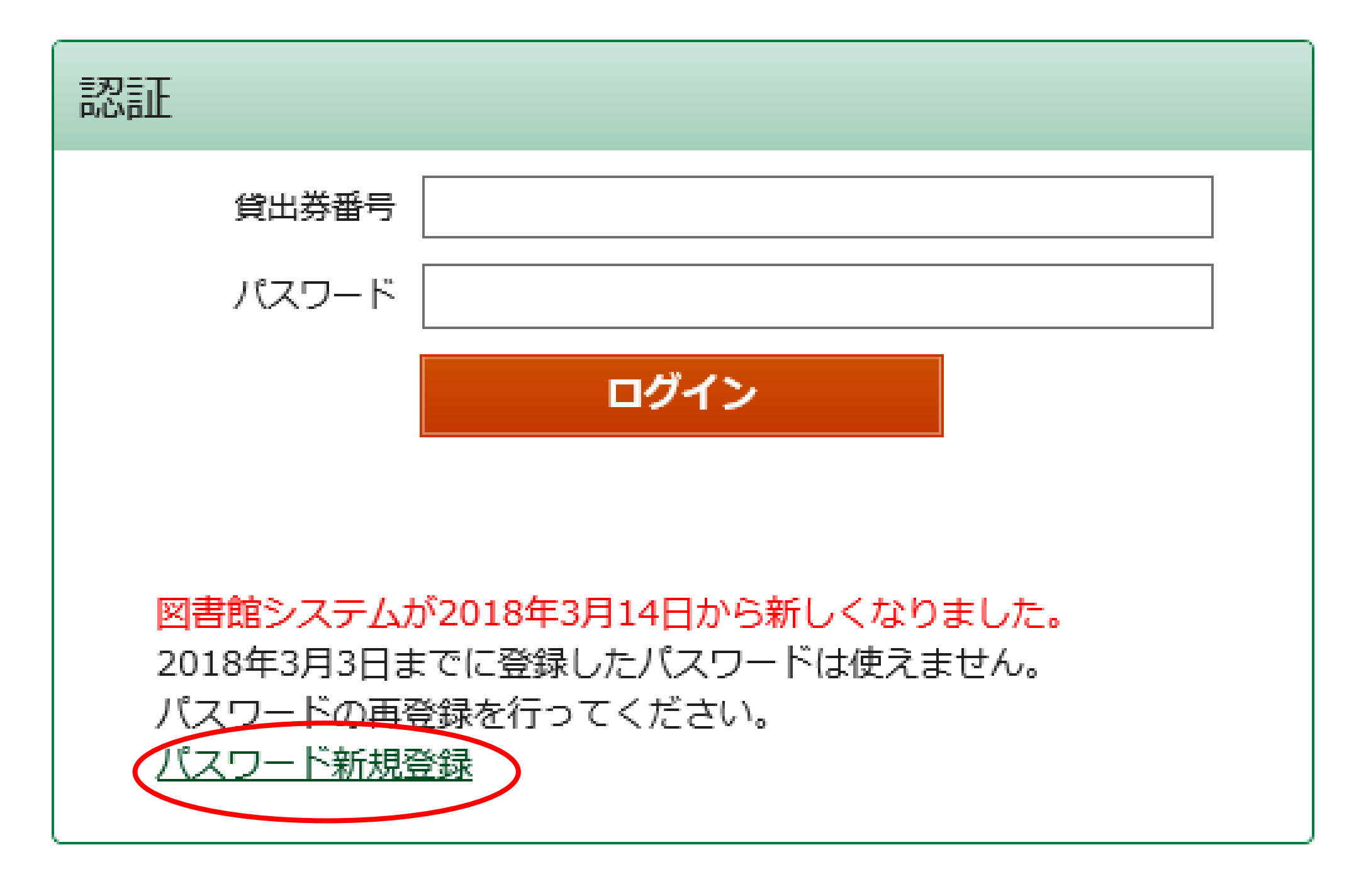

- ③【パスワード登録(新規・再発行)】画面が表示されたら、 以下の情報を入力し「登録」をクリックする。
	- 1. 貸出券番号 (半角数字) 貸出券のバーコード下の「0」から始まる8桁の数字
	- 2. お名前(全角カタカナ) 苗字と名前の間は全角スペース(空白)を入れる 例)ヤマダ タロウ
	- 3.生年月日(西暦で入力)
	- 4. 新パスワード

確認パスワード(新パスワードを再度入力)

- ・文字数は6文字から20文字です。
- ・数字またはアルファベットで入力してください。
- ・記号は使用できません。

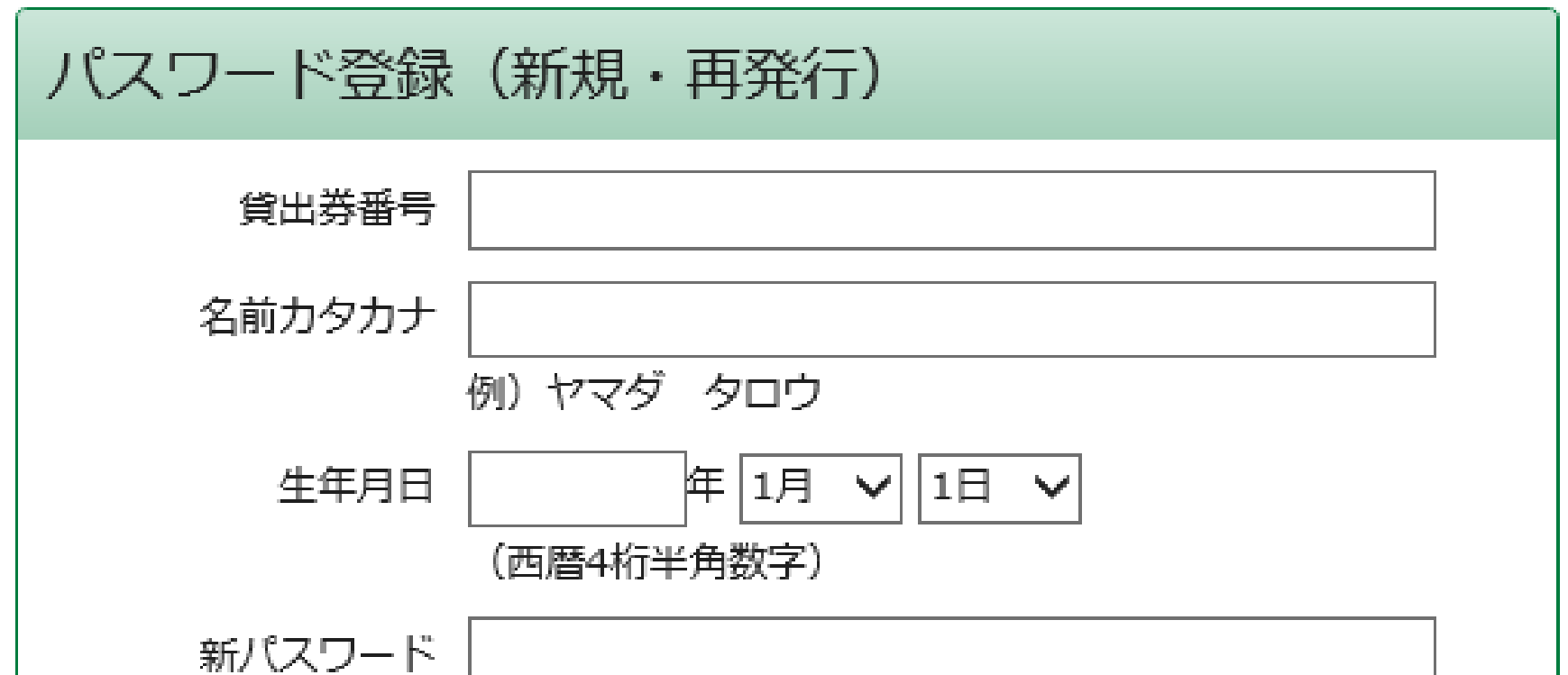

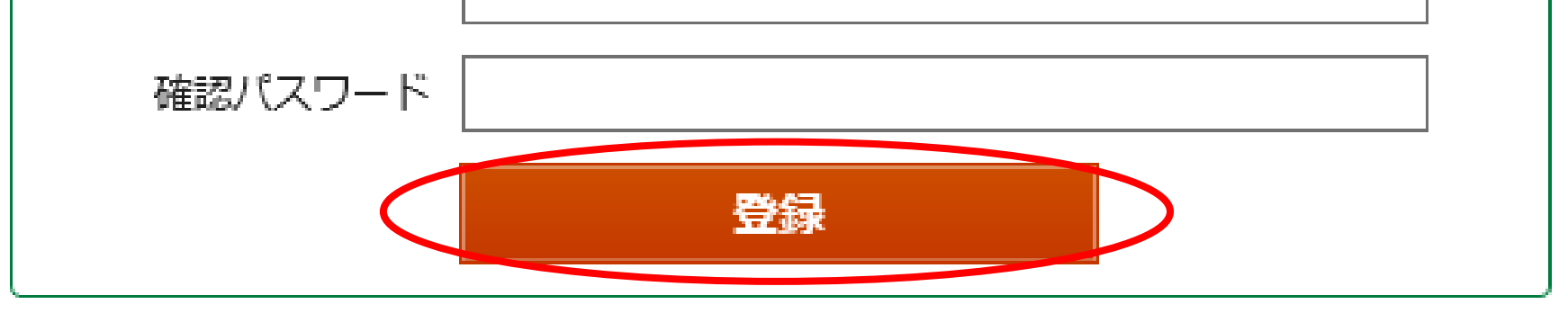

④ 「パスワードの登録を受付けました。」というメッセージが 表示されたら、パスワード登録完了です。

「マイページ」をクリックして、登録したパスワードで ログインしてください。

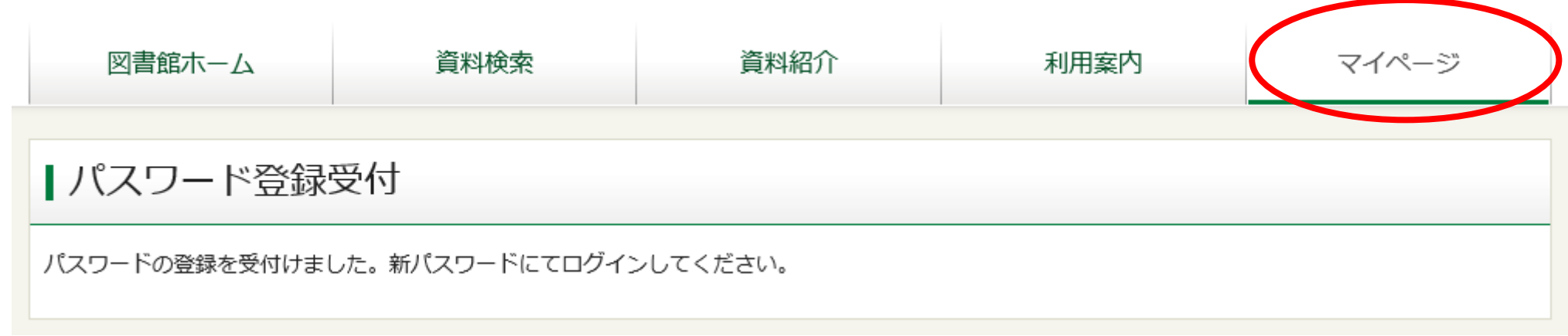

パスワード変更方法

## ①マイページにログイン後、画面右側、利用者情報内の「設定」をク リックします。

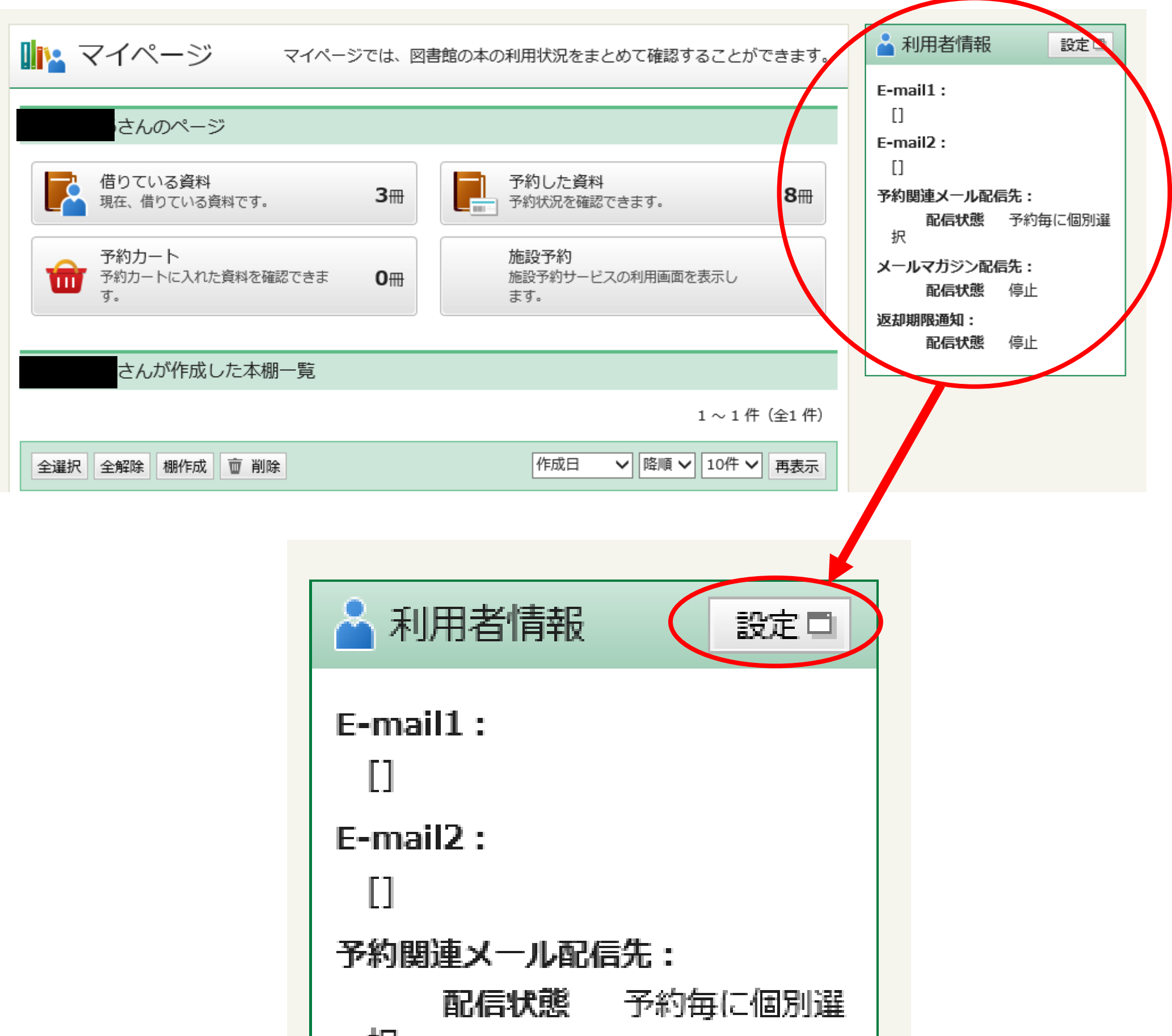

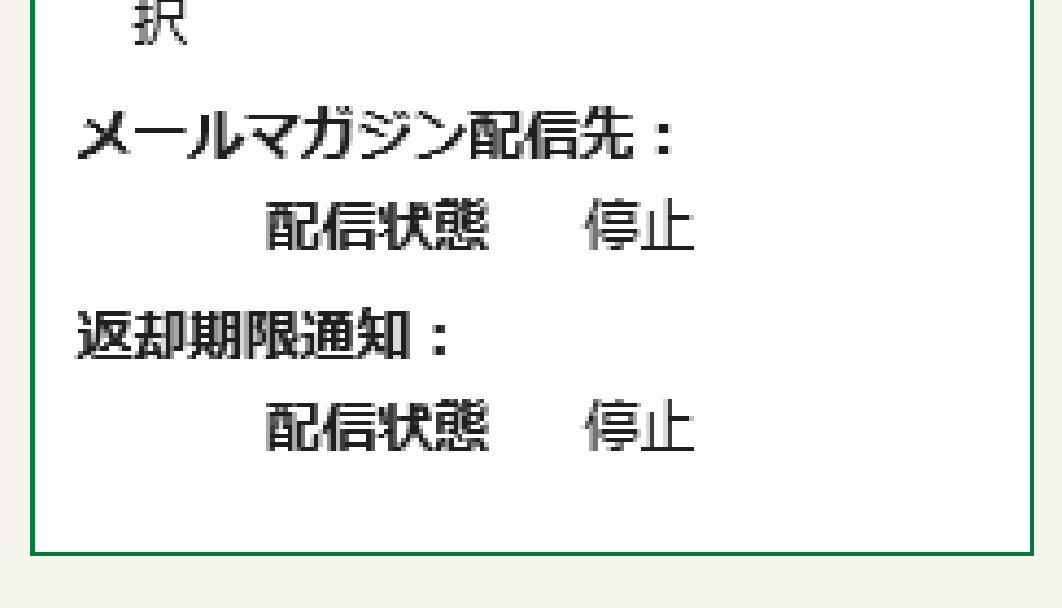

②【利用者情報変更】画面が表示されたら、「現パスワード」と 「新パスワード」(確認パスワードも含め2ヵ所)を入力しま す。入力後、「更新」をクリックします。

- ・文字数は6文字から20文字です。
- ・数字またはアルファベットで入力してください。
- ・記号は使用できません。

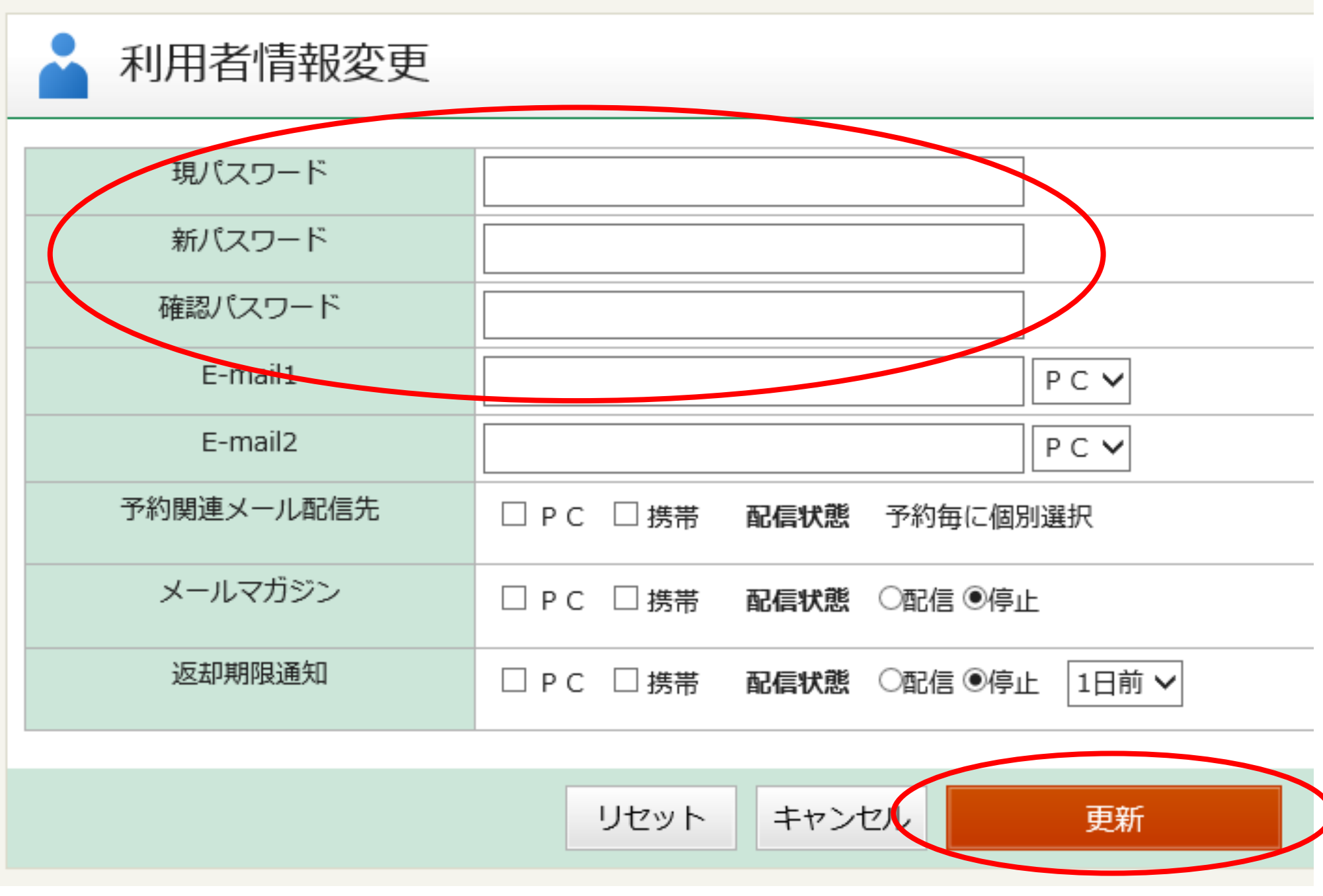

## ③【利用者情報変更確認】画面が表示されたら、「更新」ボタンをク リックします。

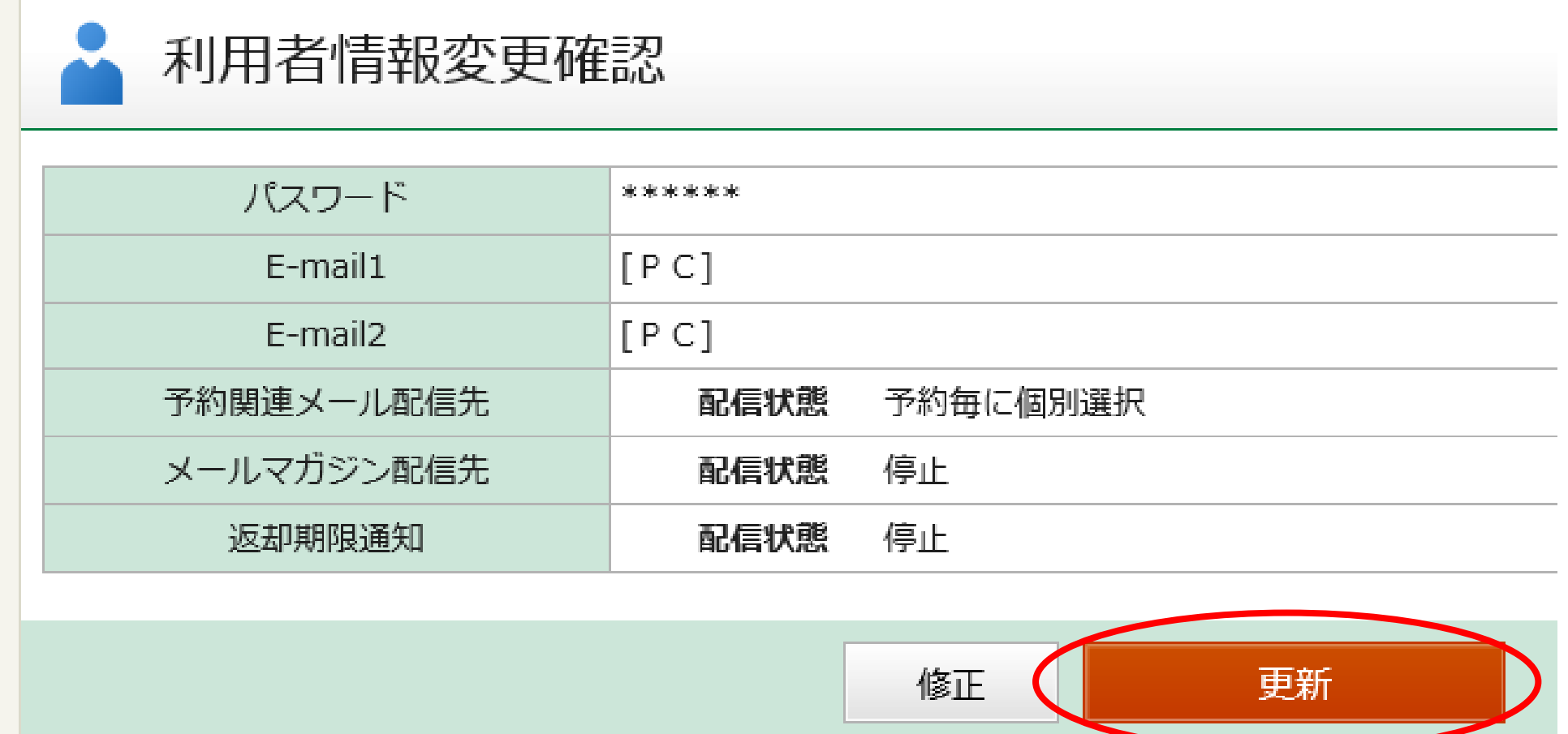

④ 「利用者情報変更を受付ました。」というメッセージが表示 されたら、パスワード変更完了です。

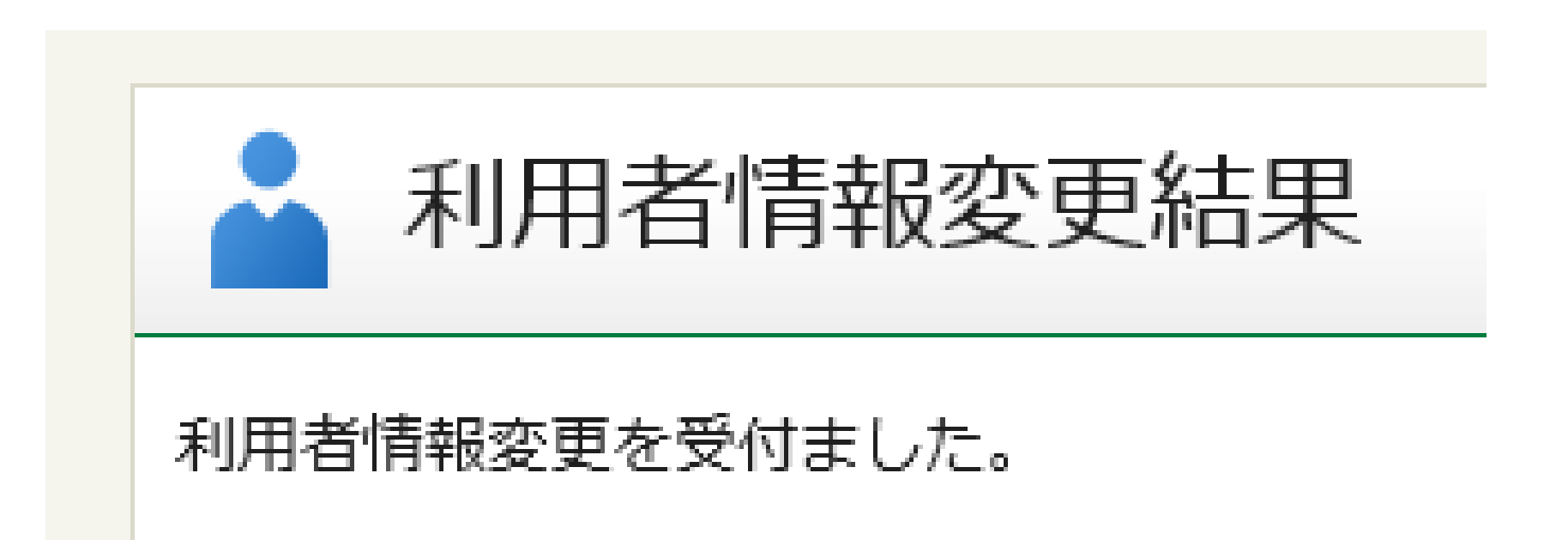

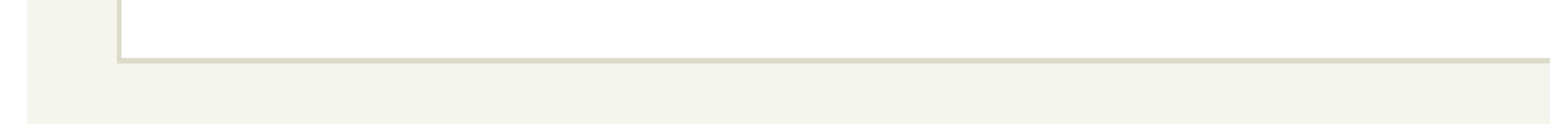

#### スマートフォンからのパスワード登録方法

- ① 千代田区立図書館のホームページにアクセスし、メニュー内の 「マイページ」をクリックします。
	- ※登録したパスワードを忘れてしまった場合も「マイページ」 から新しいパスワードを登録することができます。
	- 千代田区立図書館ホームページ
		- https://www.library.chiyoda.tokyo.jp

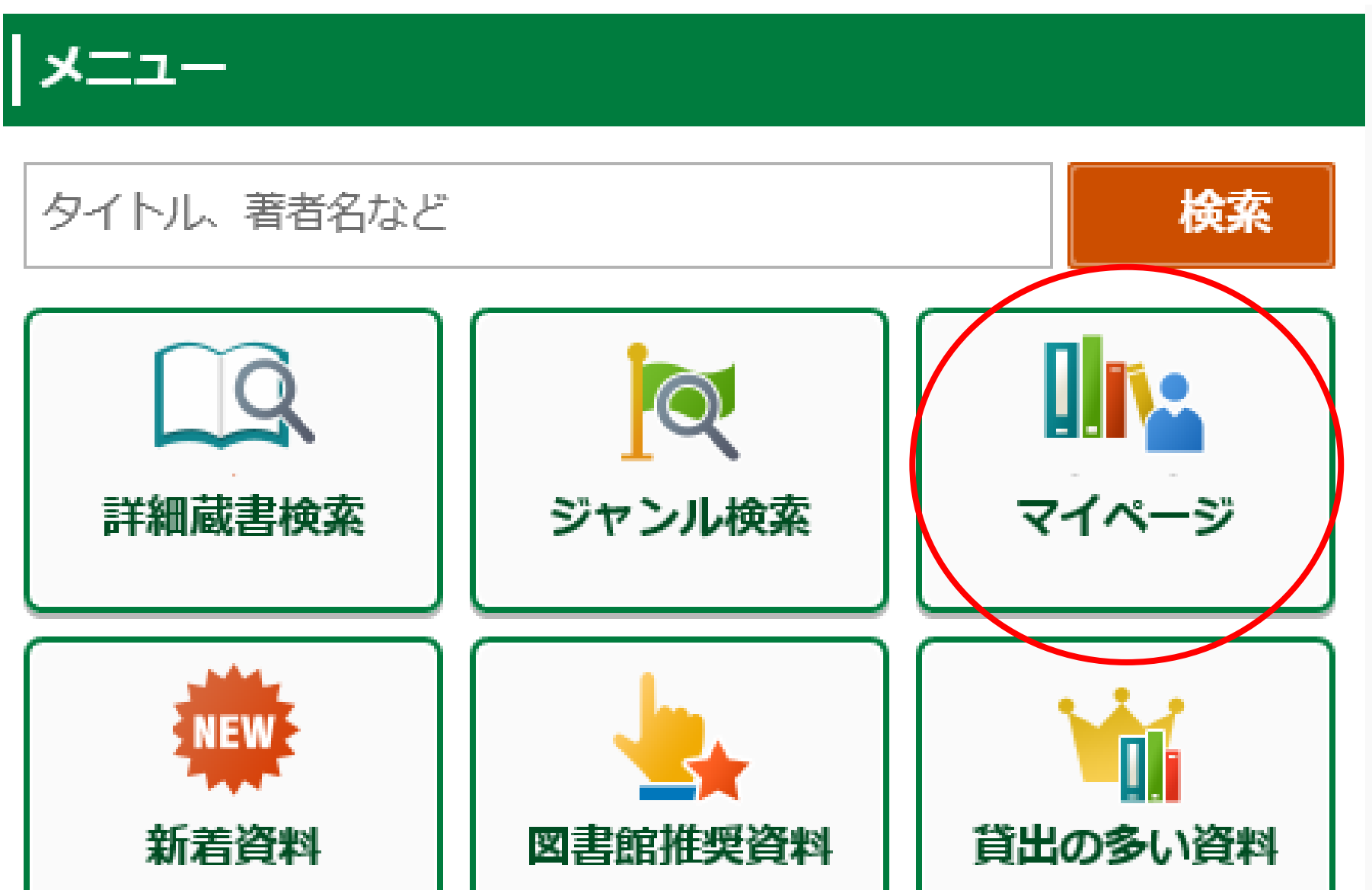

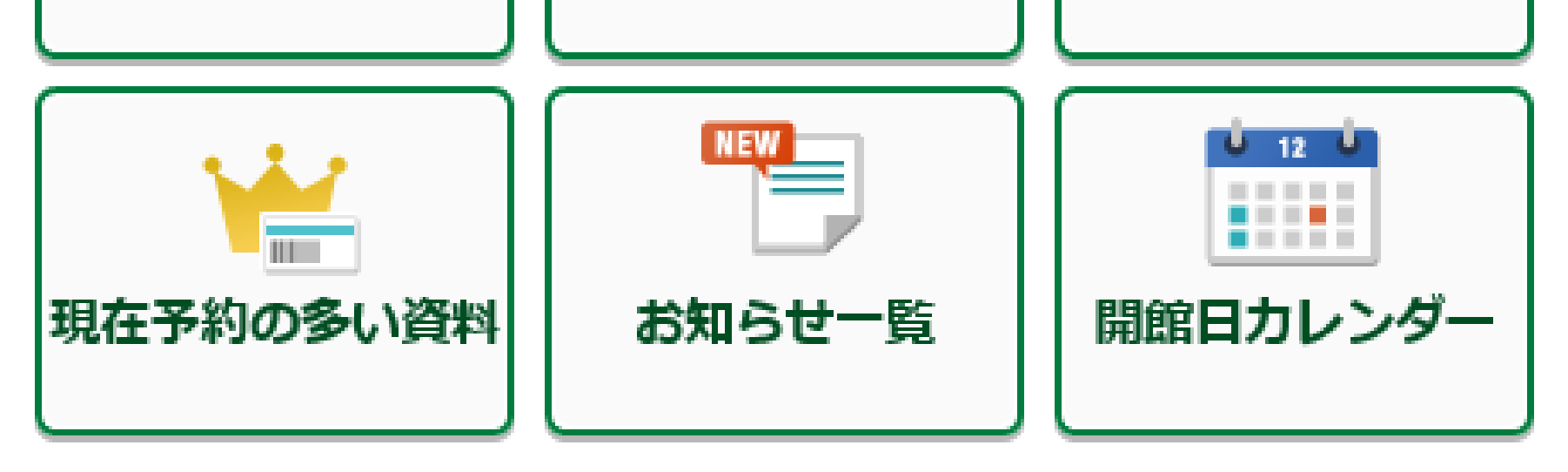

②【認証】画面が表示されたら、 「パスワード新規登録」をクリックします。

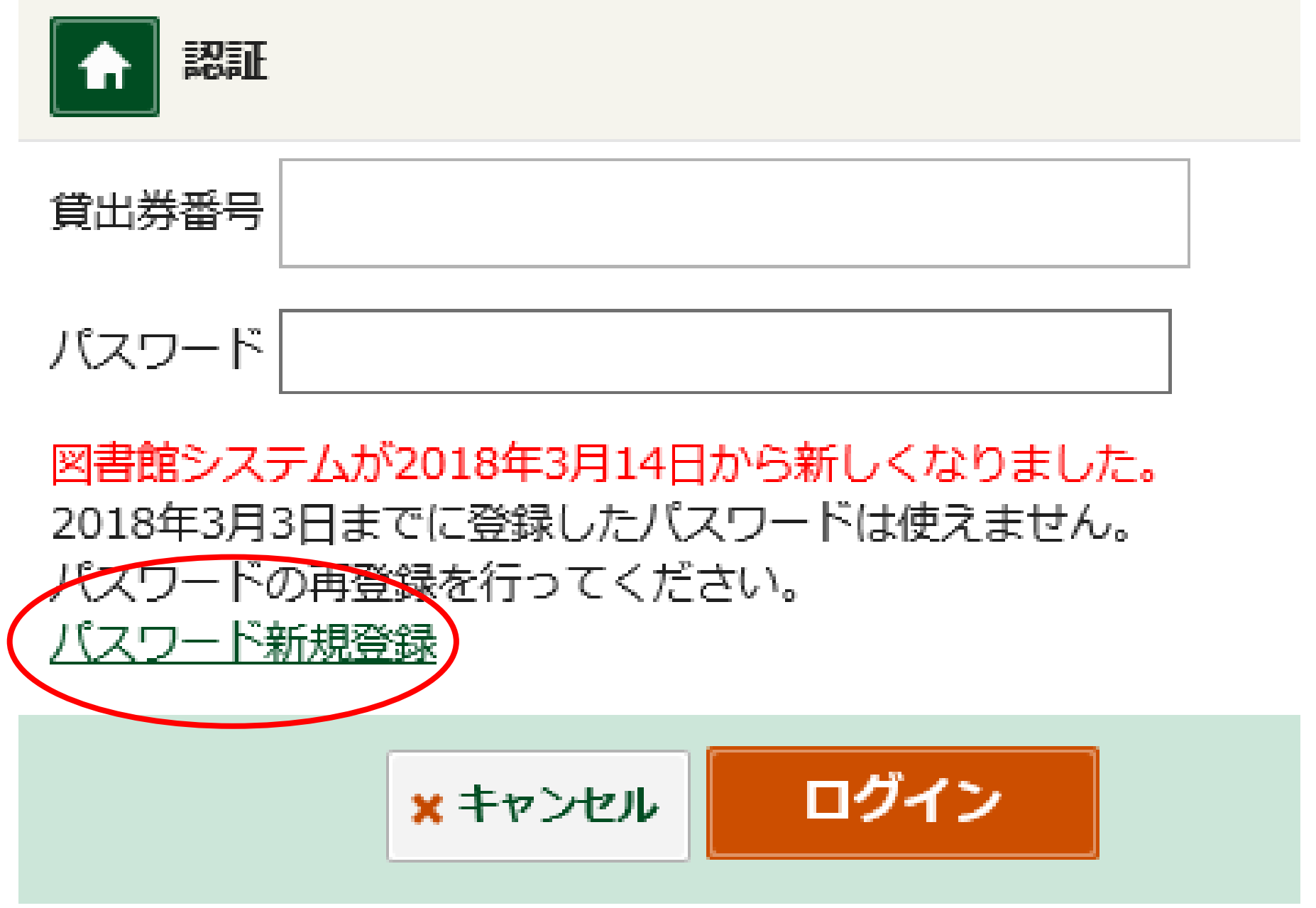

- ③ 【パスワード登録(新規・再発行)】画面が表示されたら、 以下の情報を入力し「登録」をクリックする。
	- 1. 貸出券番号 (半角数字) 貸出券のバーコード下の「0」から始まる8桁の数字
	- 2. お名前(全角カタカナ) 苗字と名前の間は全角スペース(空白)を入れる 例)ヤマダ タロウ
	- 3.生年月日(西暦で入力)
	- 4. 新パスワード

確認パスワード(新パスワードを再度入力)

- ・文字数は6文字から20文字です。
- ・数字またはアルファベットで入力してください。
- ・記号は使用できません。

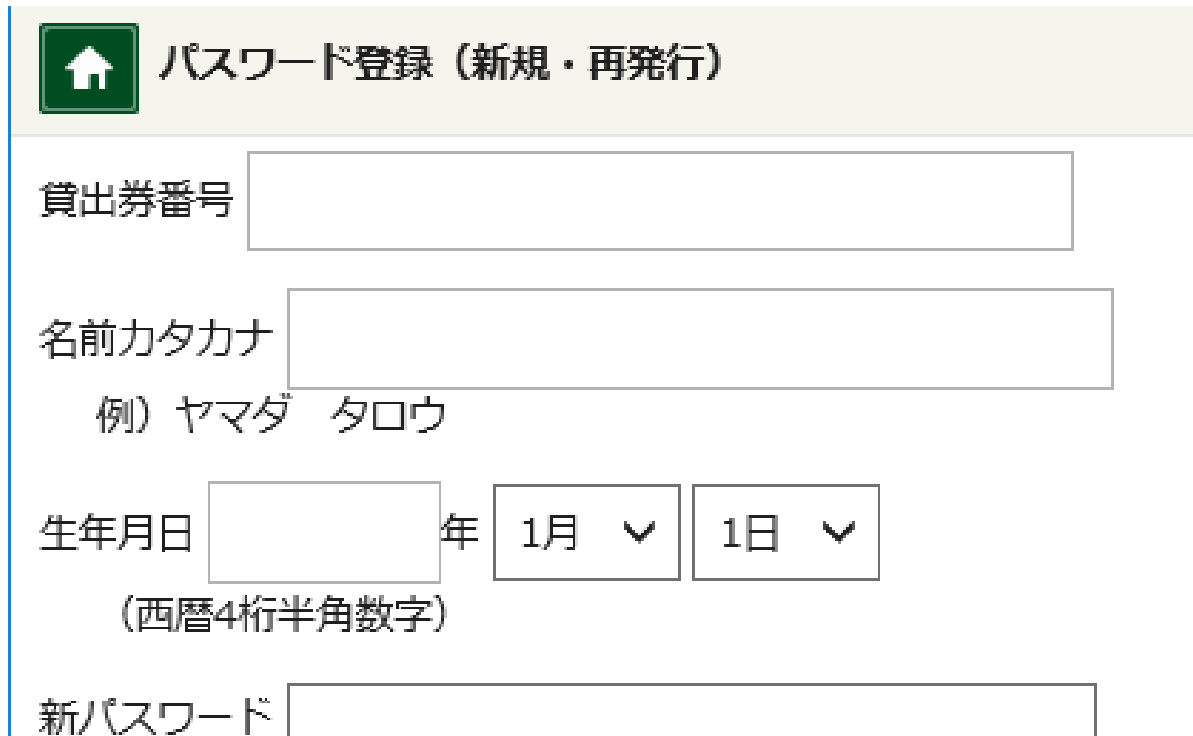

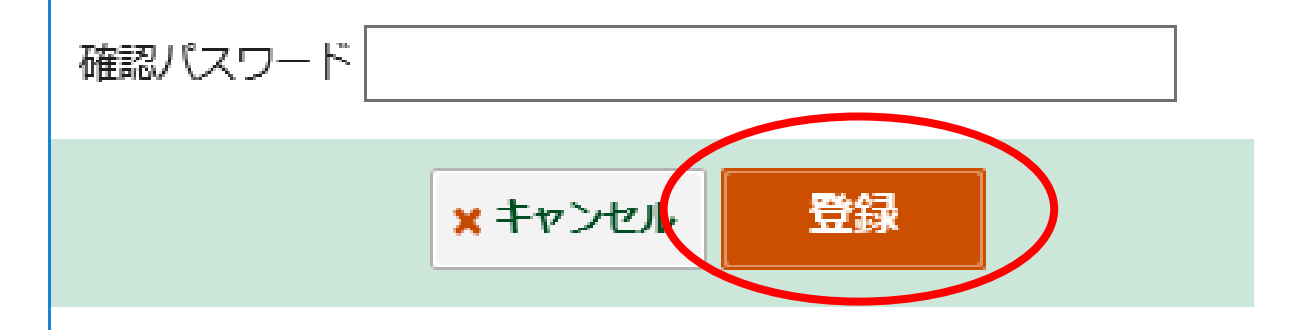

- ④「パスワードの登録を受付けました。」というメッセージが 表示されたら、パスワード登録完了です。
	- 「ホームボタン」をクリックして、マイページから登録したパスワ ードでログインしてください。

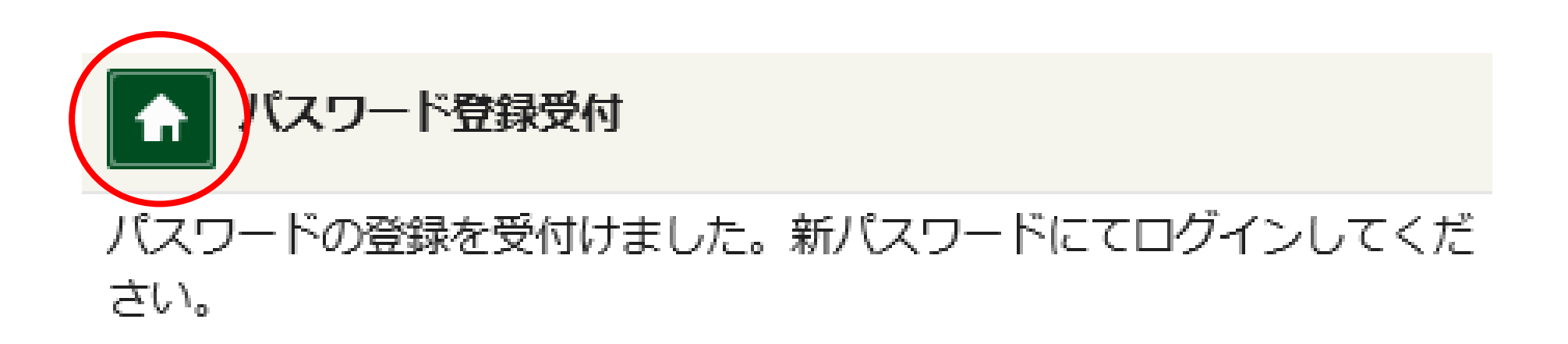

パスワード変更方法

①マイページにログイン後、「利用者情報」をクリックします。

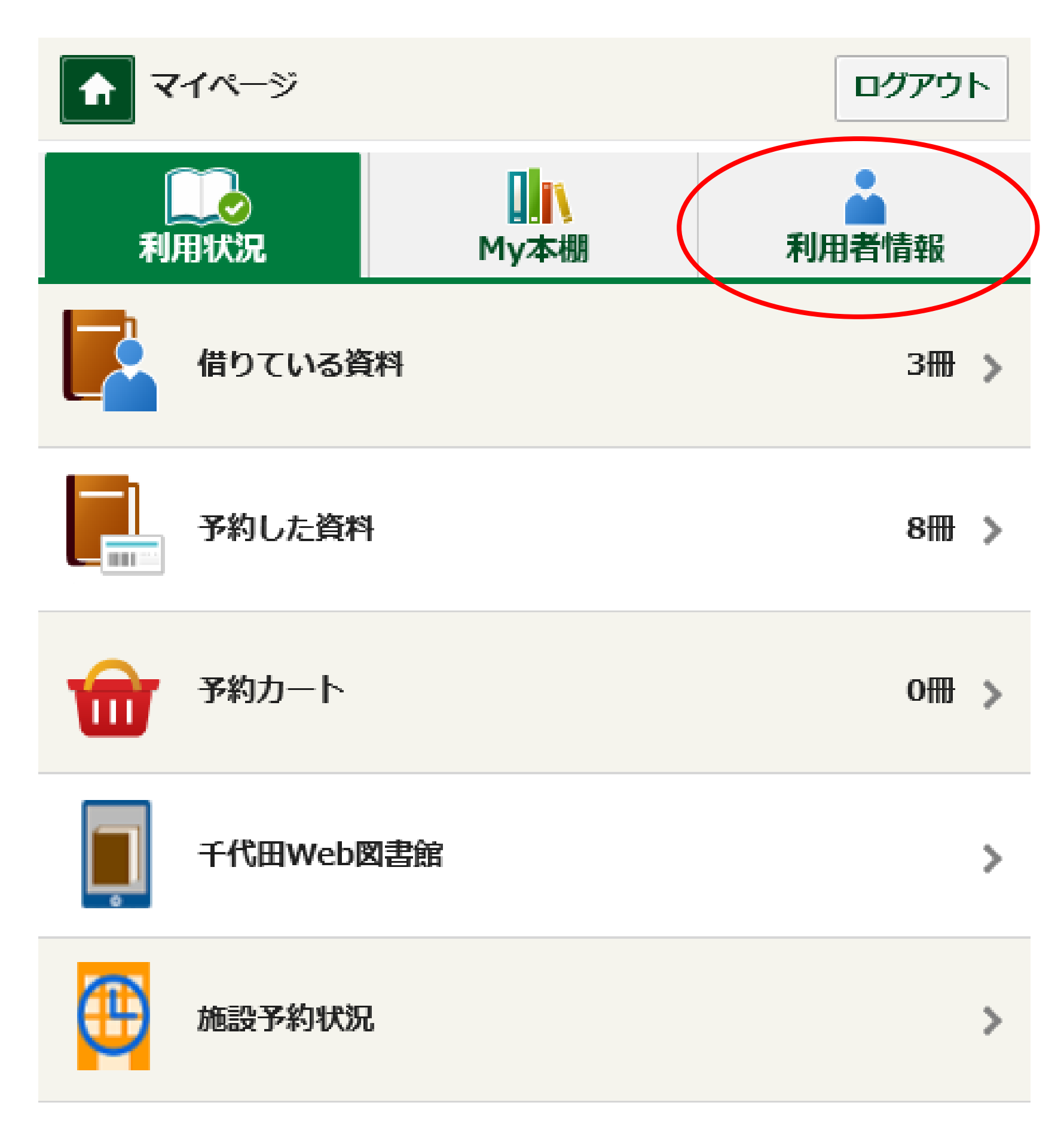

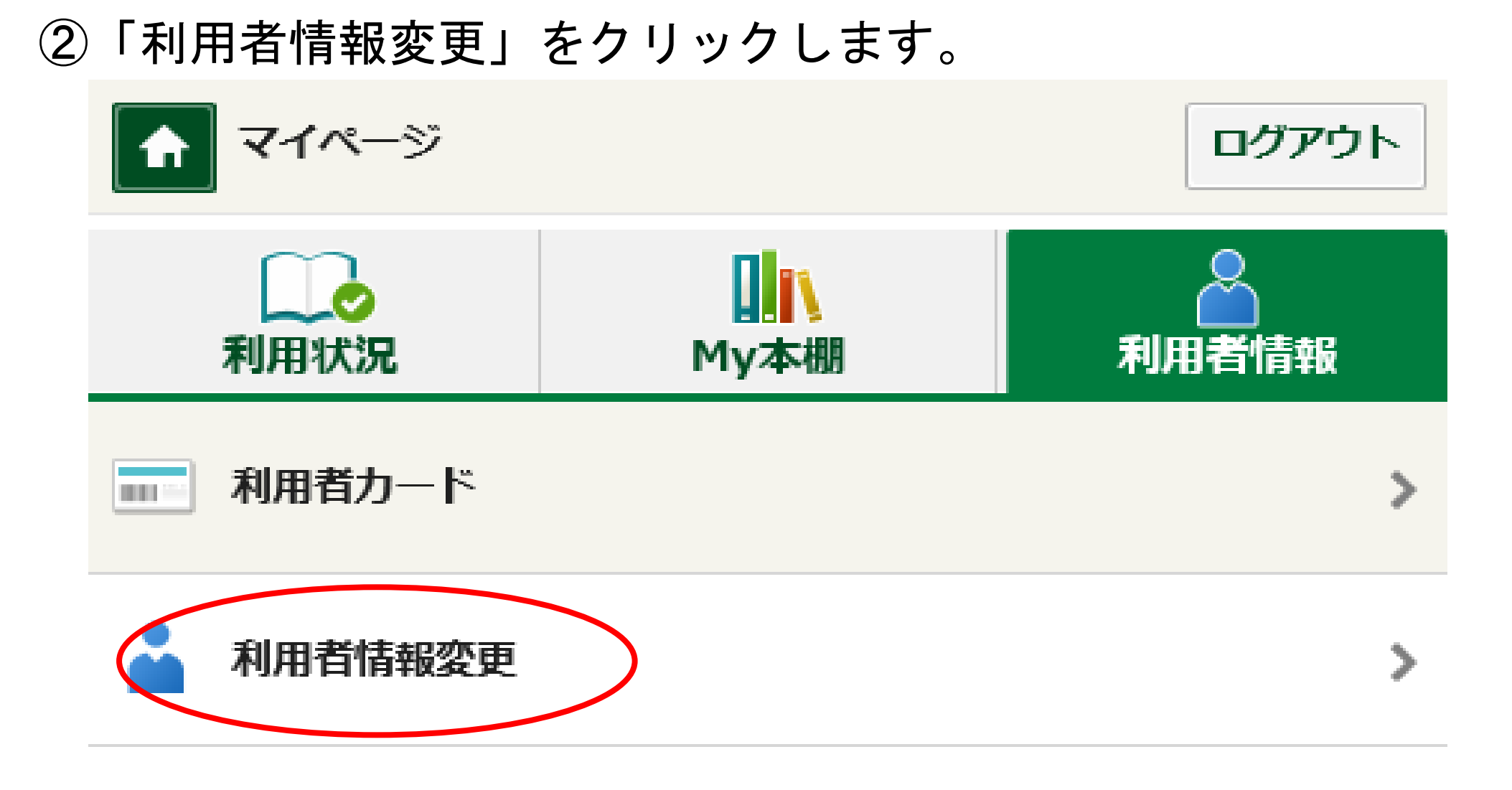

③【利用者情報変更】画面が表示されたら、「現パスワード」と 「新パスワード」(確認パスワードも含め2ヵ所)を入力しま す。入力後、「更新」をクリックします。

- ・文字数は6文字から20文字です。
- ・数字またはアルファベットで入力してください。
- ・記号は使用できません。

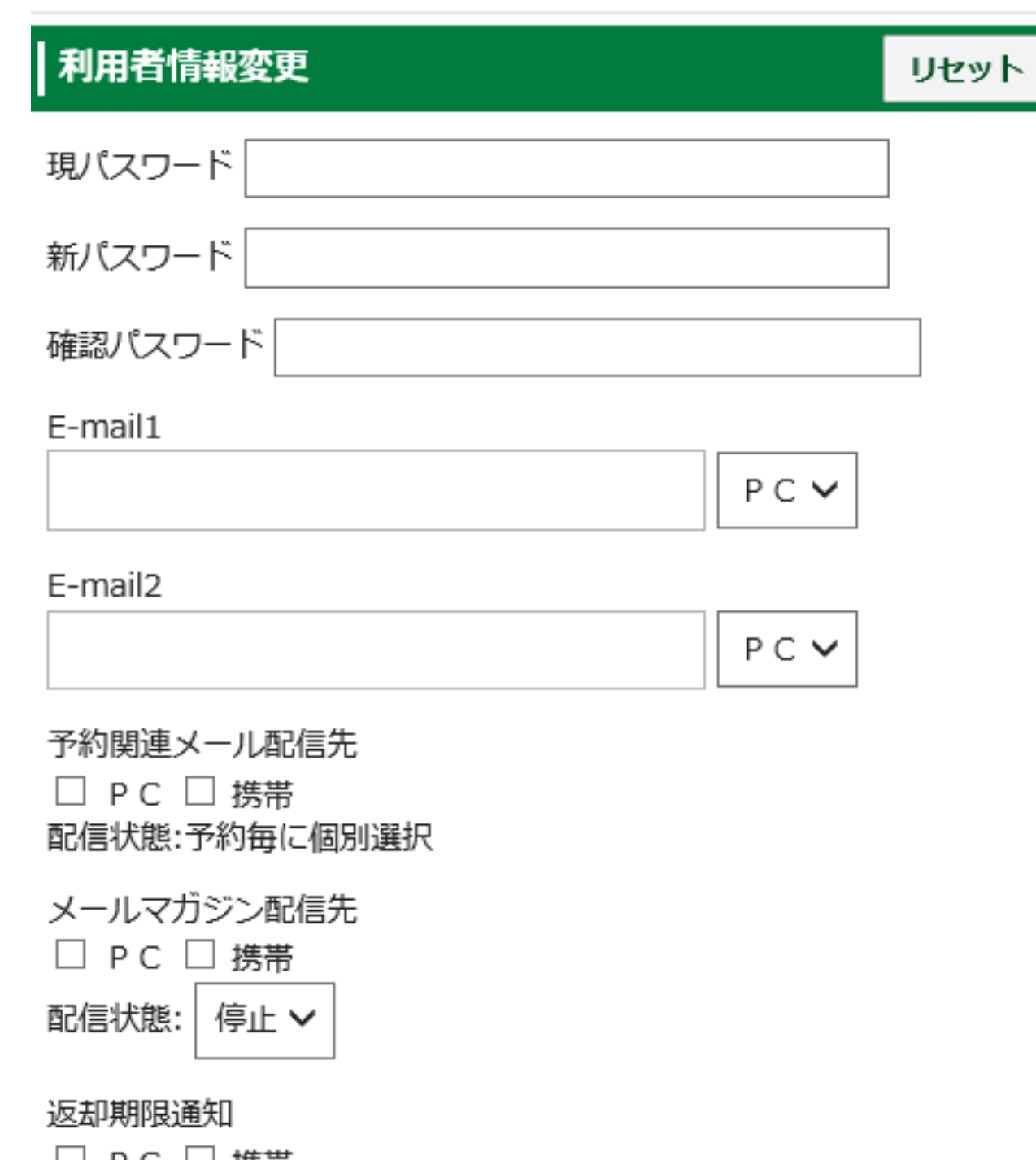

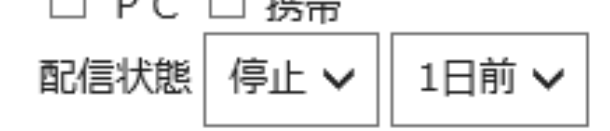

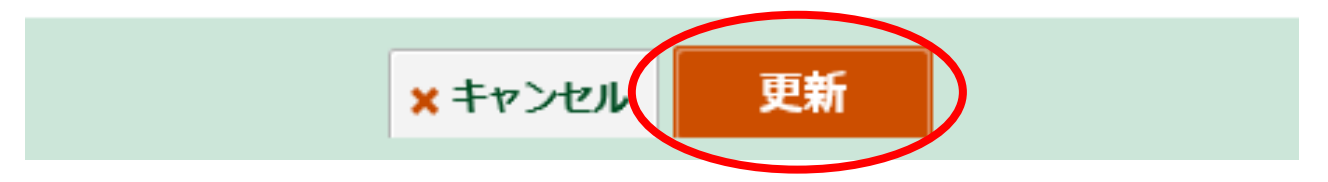

## ④ 【利用者情報変更確認】画面が表示されたら、「更新」ボタン をクリックします。

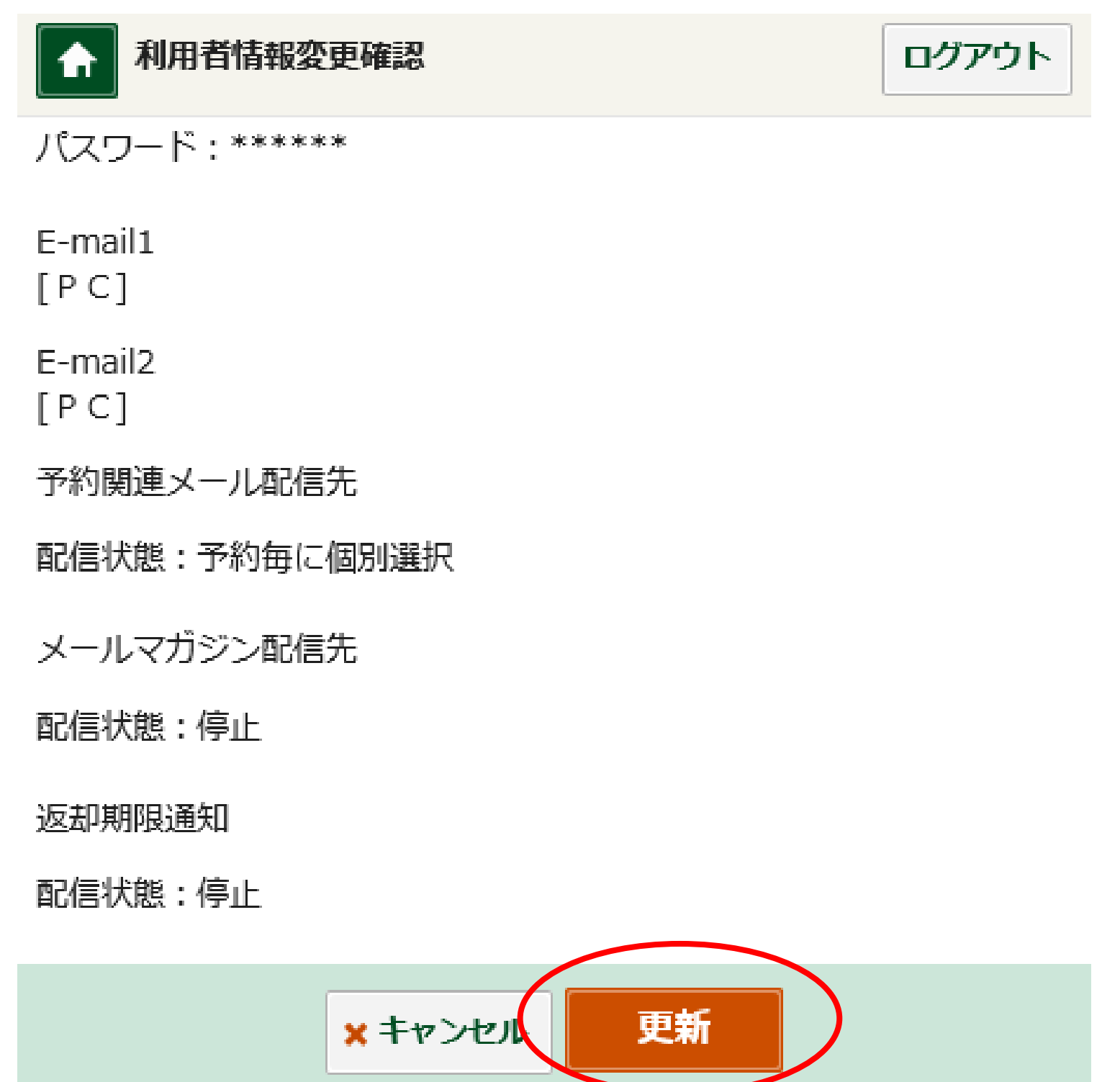

⑤ 「利用者情報変更を受付ました。」というメッセージが表示 されたら、パスワード変更完了です。

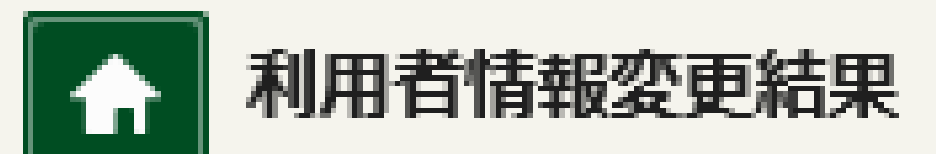

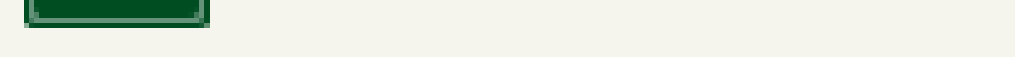

#### 利用者情報変更を受付ました。

#### 千代田区立千代田図書館サービス担当

2018 年 3 月 14 日作成